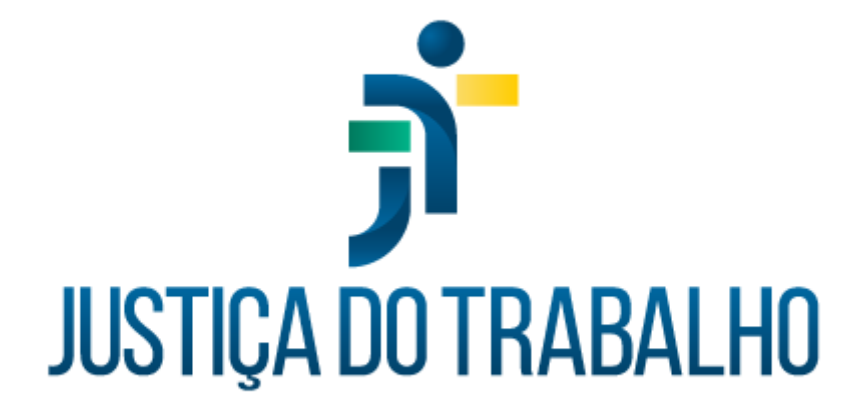

# **Manual do Controle de Acesso - CAc**

**Julho de 2022**

**Coordenadoria de Sistemas Administrativos Nacionais - CSAN**

Versão 1.1

### **HISTÓRICO DE ALTERAÇÕES**

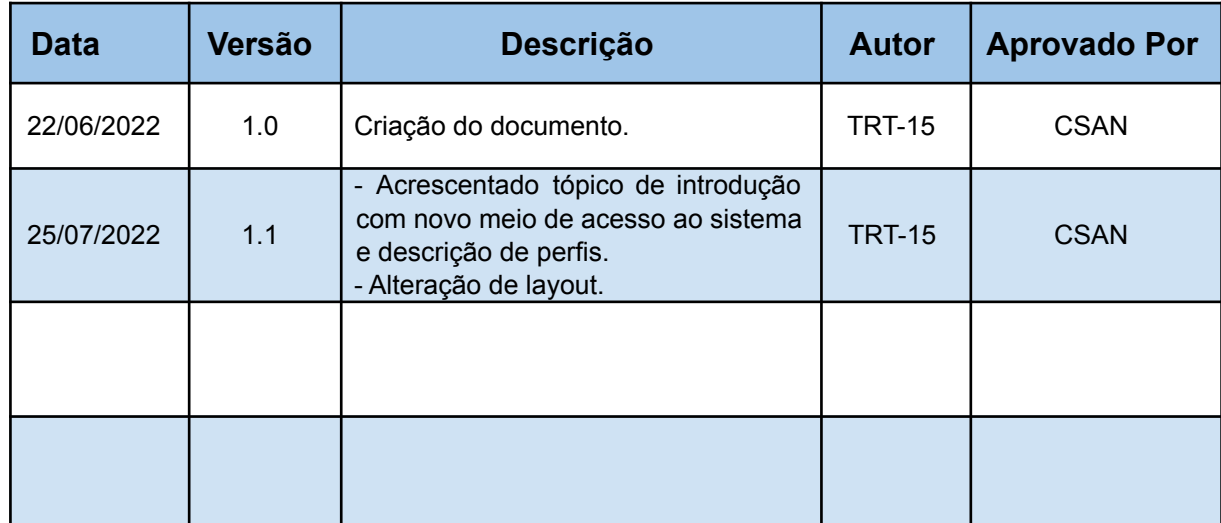

## **SUMÁRIO**

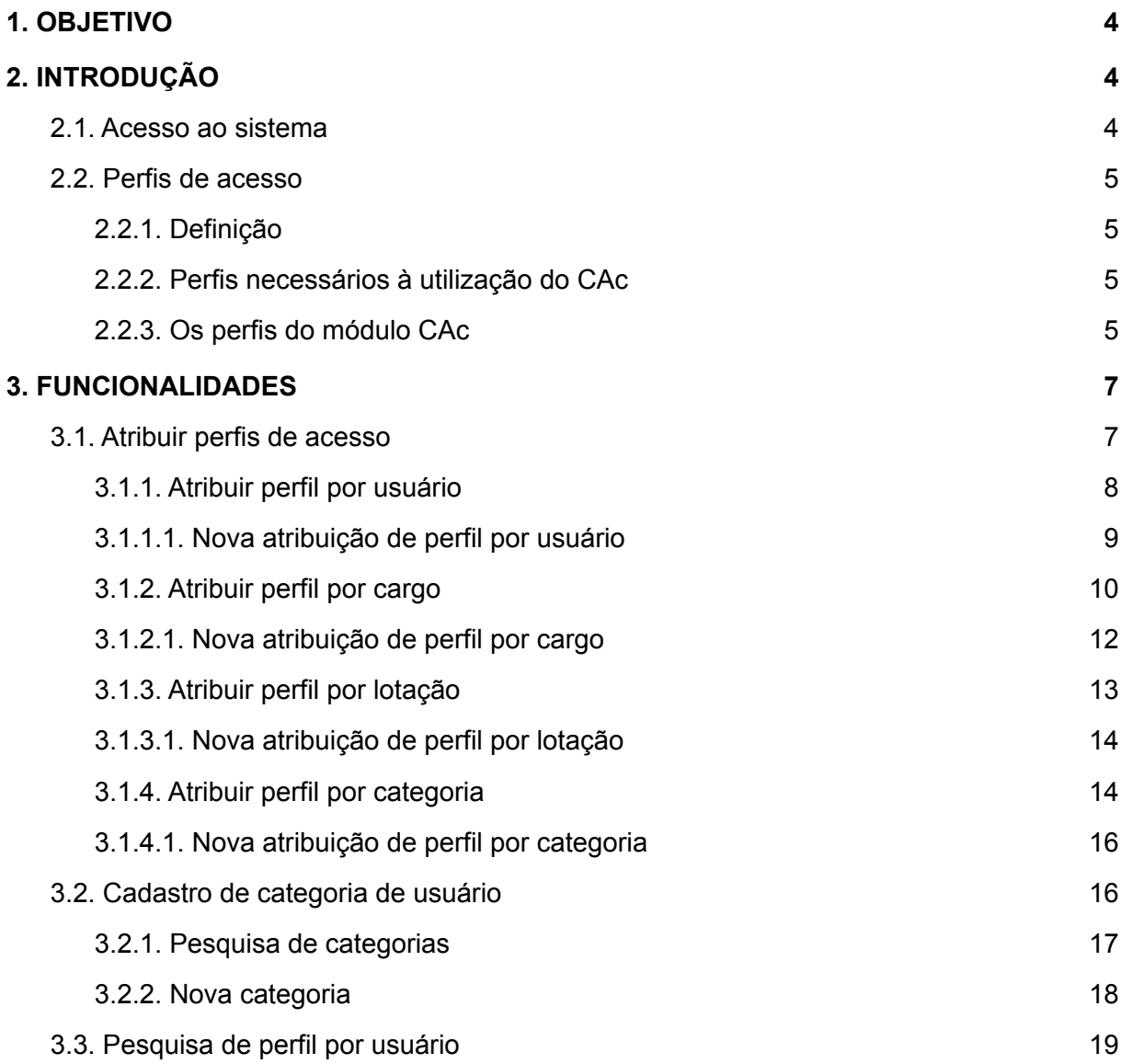

## **GLOSSÁRIO**

**SIGEP-JT:** Sistema Integrado de Gestão de Pessoas da Justiça do Trabalho **Sistema CAc:** Sistema de Controle de Acesso

#### <span id="page-3-0"></span>**1. OBJETIVO**

Este Manual tem como objetivo demonstrar como se usa o sistema de Controle de Acesso (CAc) para gerenciar os acessos dos diversos perfis de cada módulo do SIGEP-JT às funcionalidades desses módulos.

#### <span id="page-3-1"></span>**2. INTRODUÇÃO**

#### <span id="page-3-2"></span>**2.1. Acesso ao sistema**

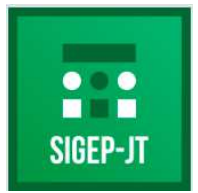

Para acessar o módulo de Controle de Acesso, acesse o Portal de Sistemas Administrativos da Justiça do Trabalho e, após o login, clique no programa SIGEP-JT.

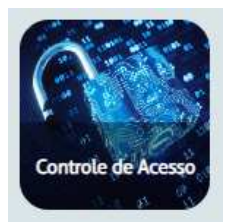

Em seguida, clique no ícone do "Controle de Acesso".

#### <span id="page-4-0"></span>**2.2. Perfis de acesso**

#### <span id="page-4-1"></span>**2.2.1. Definição**

Cada aplicação define suas próprias restrições de acesso aos seus recursos, limitando o uso de suas funcionalidades a diferentes grupos de usuários.

O conjunto de regras definidas em uma aplicação para os acessos de um determinado grupo de usuários é denominado perfil de acesso.

#### <span id="page-4-2"></span>**2.2.2. Perfis necessários à utilização do CAc**

Os perfis de acesso são definidos em cada aplicação e devem ser cadastrados por "script" no momento da criação de uma nova aplicação no Portal. Quando uma aplicação não possui restrições de acesso, todos os usuários acessam todos os seus recursos (perfil "Usuário"). Quando possui vários perfis, é necessário especificar quem pertence a cada grupo, ou seja, é preciso atribuir os perfis de acesso.

O CAc trabalha com três tipos de perfil:

- Os perfis do CAc: definem as restrições do próprio CAc;
- Os perfis que serão atribuídos: são os perfis das aplicações gerenciados pelo CAc;
- O perfil "Gestor de Controle de Acesso": é o perfil de cada aplicação que define quem poderá visualizar a aplicação no CAc para fazer a atribuição dos seus perfis.

#### <span id="page-4-3"></span>**2.2.3. Os perfis do módulo CAc**

As regras de acesso do CAc são definidas para o seguintes perfis:

● Gestor de Aplicação: este perfil permite acessar a funcionalidade de Atribuição de Perfis (onde só são exibidos os *cards* [das aplicações](#page-6-1) nas quais o usuário possui o perfil "Gestor de Controle de Acesso").

- Administrador: permite gerenciar os perfis de acesso de todas as aplicações (visualiza os *cards* de todas as aplicações).
- Super administrador: somente os usuários com este perfil poderão criar novas "Categorias" de usuário no CAc.

Como as categorias gerenciam dinamicamente os perfis, é importante que sua manutenção esteja centralizada em um grupo restrito de usuários. Por isto, **este perfil não é atribuível**, sendo necessária a atribuição por script(para mais detalhes, consulte o tópico "[Preparação do módulo](https://san-doc.csjt.jus.br/index.php/SIGEP_1.30_-_Manual_de_Implanta%C3%A7%C3%A3o_-_Integra%C3%A7%C3%A3o_RH_e_Controle_de_Acesso) [Controle de Acesso"](https://san-doc.csjt.jus.br/index.php/SIGEP_1.30_-_Manual_de_Implanta%C3%A7%C3%A3o_-_Integra%C3%A7%C3%A3o_RH_e_Controle_de_Acesso)). Exemplo de script:

```
insert into cac.cac_regra_atribuicao_perfil(CACRGRATRPRF_ID,CACPRFACS_ID
                                          ,ORIGEM_DADOS, VALOR_DADOS
                                           ,VERSAO, DT_ULT_ALTERACAO
                                          ,USU_ULT_ALTERACAO)
values (CAC.SEQ_CACRGRATRPRF_ID.nextval
      ,(select cacprfacs_id
          from CAC.CAC PERFIL ACESSO p
          where p.CACAPLID = (select CACAPLID)from CAC.CAC_APLICACAO a
                         where a.SIGLA='CAC')
           and p.alias='SUPERADMINISTRADOR')
      ,'USU', (select login from IRH.V_RH_USUARIO
         where codigo='&MATRICULA DO SERVIDOR')
      ,0, sysdate, user)
```
Gestor de Controle de Acesso: permite atribuir os perfis do próprio CAc.

**Nota**: Para atribuir os perfis de acesso de uma aplicação, o usuário precisa:

- ser um "Administrador"/"Super Administrador" no CAc ou
- ser um "Gestor de Aplicação" no CAc **e** um "Gestor de Controle de Acesso" na aplicação que terá os perfis atribuídos.

#### <span id="page-6-0"></span>**3. FUNCIONALIDADES**

A aplicação Controle de Acesso possui as seguintes funcionalidades que podem ser acessadas por meio do menu completo/hambúrguer ou do menu lateral da aplicação:

 Atribuir perfis de acesso. Cadastro de categoria de usuário. Pesquisa de perfil por usuário.

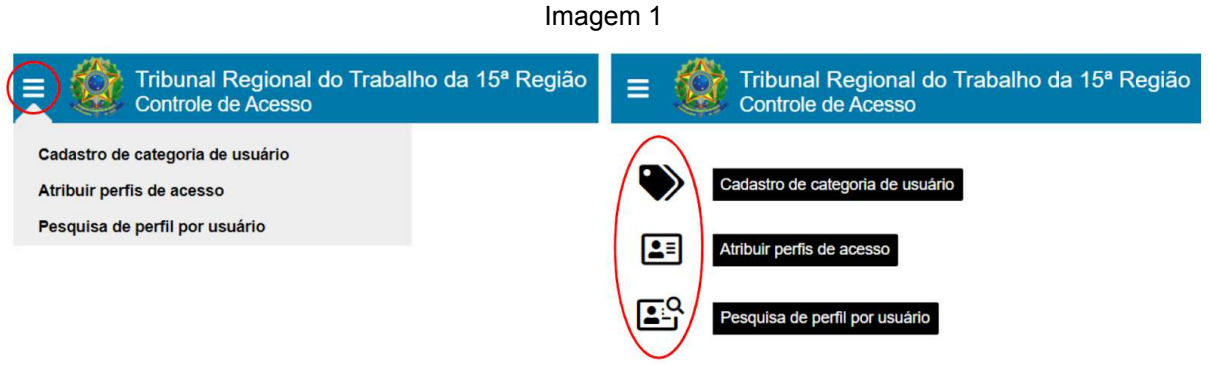

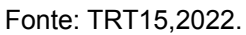

#### <span id="page-6-1"></span>**3.1. Atribuir perfis de acesso**

Nesta funcionalidade, os administradores e os Gestores de Aplicação podem atribuir perfis de acesso aos usuários das aplicações que gerenciam, conforme a seguinte tela:

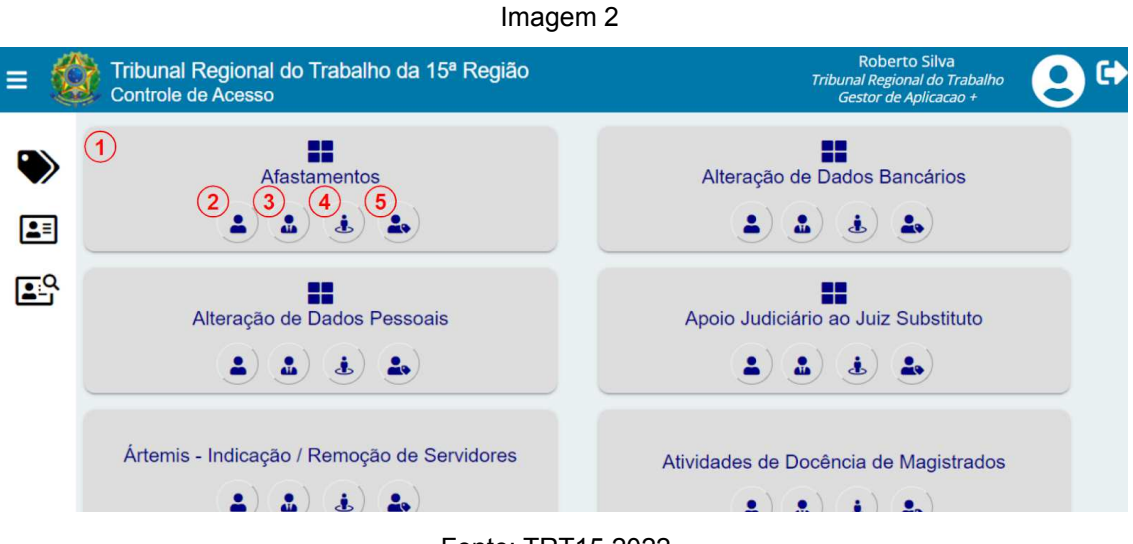

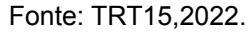

Legenda:

- 1. *Card* da aplicação: cada aplicação em que o usuário possui o perfil "Gestor de Controle de Acesso" é exibida em formato de *card*.
- 2. Atribuir perfil por usuário: pode-se consultar e atribuir perfis de acesso diretamente a um usuário da aplicação.
- 3. [Atribuir perfil por cargo:](https://docs.google.com/document/d/1PDRUGuHG-APobGgXvp1aXJTnq_rUd6ttwocp4lt17AI/edit#heading=h.7qr9pcljf8k) pode-se consultar e atribuir perfis de acesso para todos os usuários da aplicação que tiverem um determinado cargo.
- 4. [Atribuir perfil por lotação:](https://docs.google.com/document/d/1PDRUGuHG-APobGgXvp1aXJTnq_rUd6ttwocp4lt17AI/edit#heading=h.qbel7ojfcn) pode-se consultar e atribuir perfis de acesso para todos os usuários da aplicação que estiverem em uma determinada lotação.
- 5. [Atribuir perfil por categoria](https://docs.google.com/document/d/1PDRUGuHG-APobGgXvp1aXJTnq_rUd6ttwocp4lt17AI/edit#heading=h.maxa9qjg0a55): pode-se consultar e atribuir perfis de acesso para todos os usuários da aplicação que estiverem em uma determinada categoria, ou seja, um grupo customizado de usuários [\(Cadastro de](https://docs.google.com/document/d/1PDRUGuHG-APobGgXvp1aXJTnq_rUd6ttwocp4lt17AI/edit#heading=h.9542f6fyya6) [categoria de usuário\)](https://docs.google.com/document/d/1PDRUGuHG-APobGgXvp1aXJTnq_rUd6ttwocp4lt17AI/edit#heading=h.9542f6fyya6).

#### <span id="page-7-0"></span>**3.1.1. Atribuir perfil por usuário**

Ao acionar a atribuição de perfis por usuário, o sistema exibe a seguinte tela:

Imagem 3

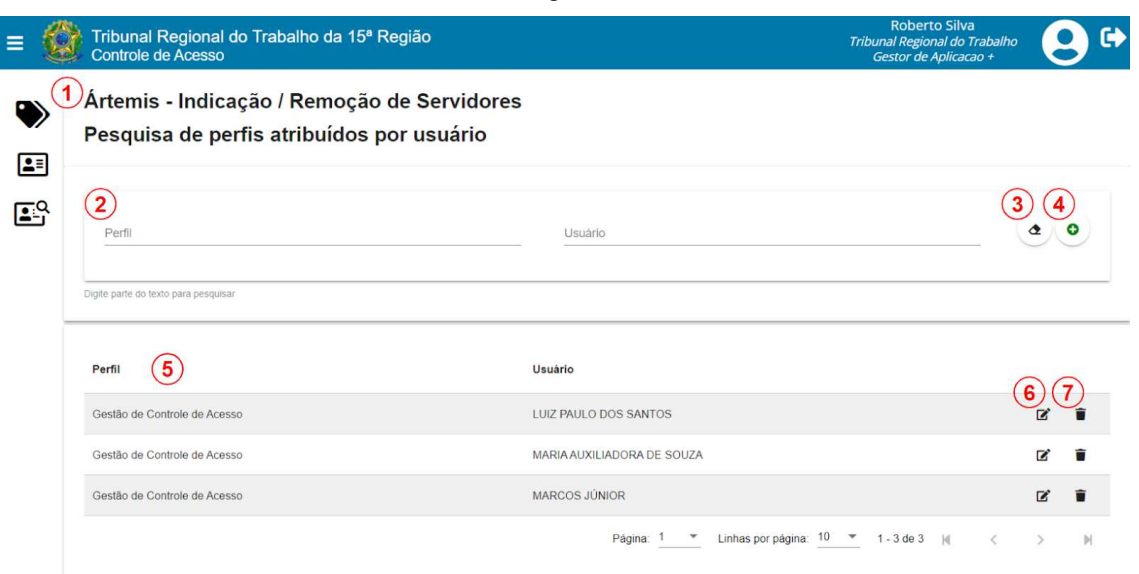

Fonte: TRT15,2022.

Legenda:

- 1. Nome da aplicação.
- 2. Filtros de pesquisa dos perfis atribuídos por usuário.
- 3. Limpar filtros de pesquisa.
- 4. Nova atribuição de perfil por usuário.
- 5. Ordenação dos registros ao clicar no título da coluna.
- 6. Editar atribuição de perfil.
- 7. Excluir atribuição de perfil.

**Nota**: Fazer a atribuição de perfil por usuário vincula o perfil ao usuário, independentemente de mudança de cargo, de lotação ou de qualquer outro critério.

#### **3.1.1.1. Nova atribuição de perfil por usuário**

<span id="page-8-0"></span>Ao acionar a criação de uma nova atribuição de perfil por usuário, o sistema exibe a seguinte janela:

Imagem 4

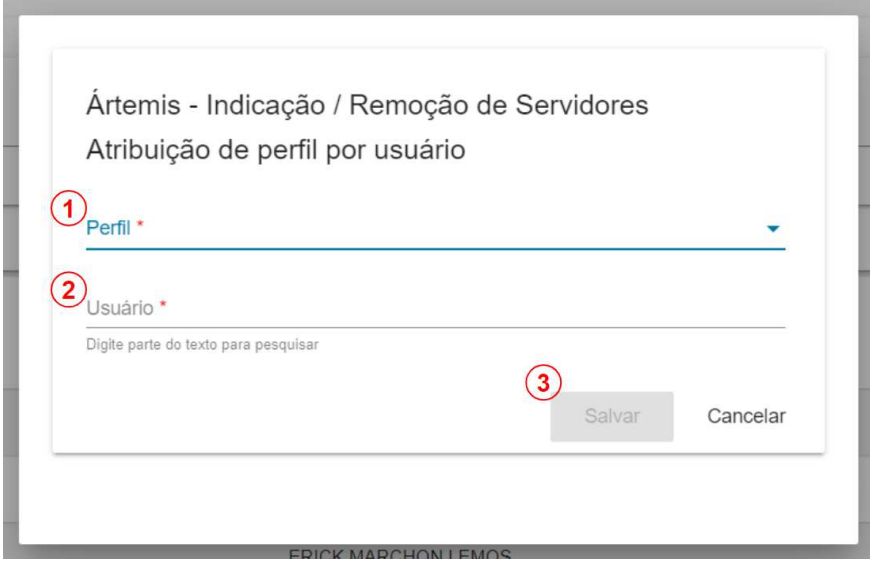

Fonte: TRT15,2022.

Passo a passo (conforme imagem acima):

- 1. Selecione o perfil que deseja atribuir ao usuário.
- 2. Selecione o usuário desejado: ao digitar parte do nome do usuário neste campo (pelo menos 3 caracteres), uma lista de sugestões será exibida.
- 3. Salve a atribuição de perfil (o botão só será habilitado após o preenchimento dos campos anteriores).

#### <span id="page-9-0"></span>**3.1.2. Atribuir perfil por cargo**

Ao acionar a atribuição de perfis por cargo, o sistema exibe a seguinte tela:

Imagem 5

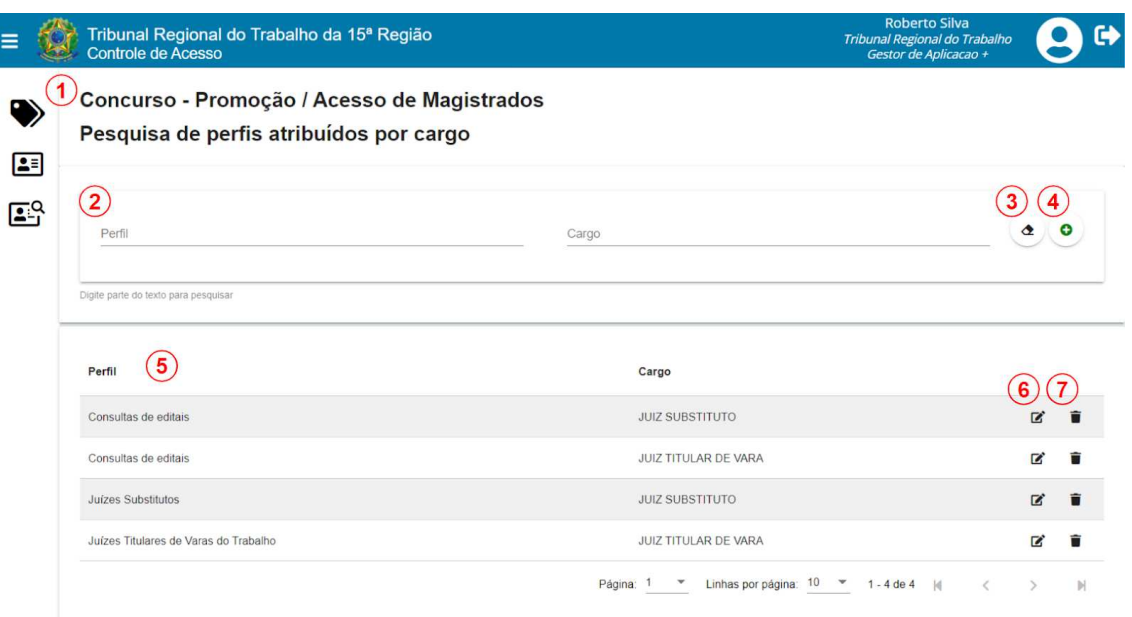

Fonte: TRT15,2022.

Legenda:

- 1. Nome da aplicação.
- 2. Filtros de pesquisa dos perfis atribuídos por cargo.
- 3. Limpar filtros de pesquisa.
- 4. Nova atribuição de perfil por cargo.
- 5. Ordenação dos registros ao clicar no título da coluna.
- 6. Editar atribuição de perfil.
- 7. Excluir atribuição de perfil.

**Nota**: Fazer a atribuição de perfil a uma cargo faz com que os usuários recebam o perfil dinamicamente conforme forem empossados em um cargo.

Da mesma forma, os usuários perderão automaticamente o perfil quando deixarem o cargo.

#### **3.1.2.1. Nova atribuição de perfil por cargo**

<span id="page-11-0"></span>Ao acionar a criação de uma nova atribuição de perfil por cargo, o sistema exibe a seguinte janela:

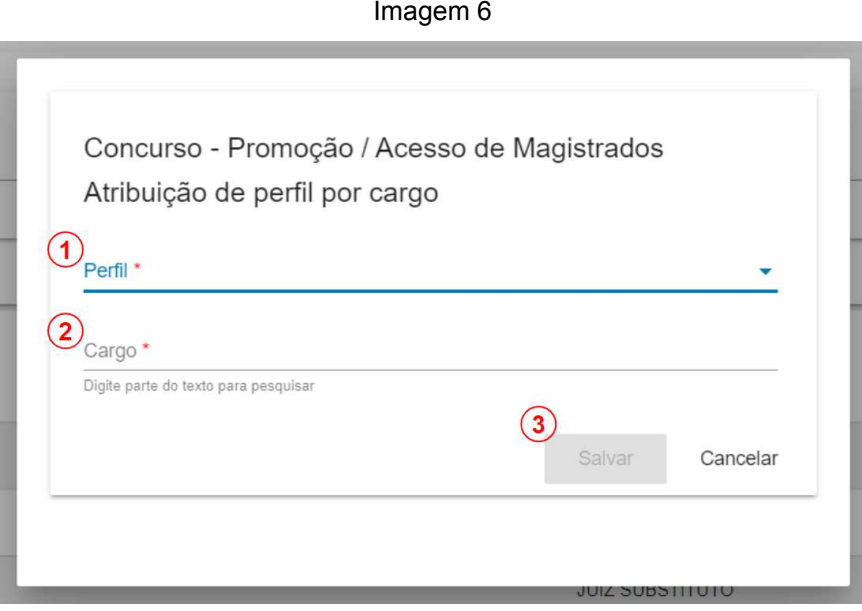

Fonte: TRT15,2022.

Passo a passo (conforme imagem acima):

- 1. Selecione o perfil que deseja atribuir ao cargo.
- 2. Selecione o cargo desejado: ao digitar parte da descrição do cargo neste campo (pelo menos 3 caracteres), uma lista de sugestões será exibida.
- 3. Salve a atribuição de perfil (o botão só será habilitado após o preenchimento dos campos anteriores).

#### <span id="page-12-0"></span>**3.1.3. Atribuir perfil por lotação**

Ao acionar a atribuição de perfis por lotação, o sistema exibe a seguinte tela:

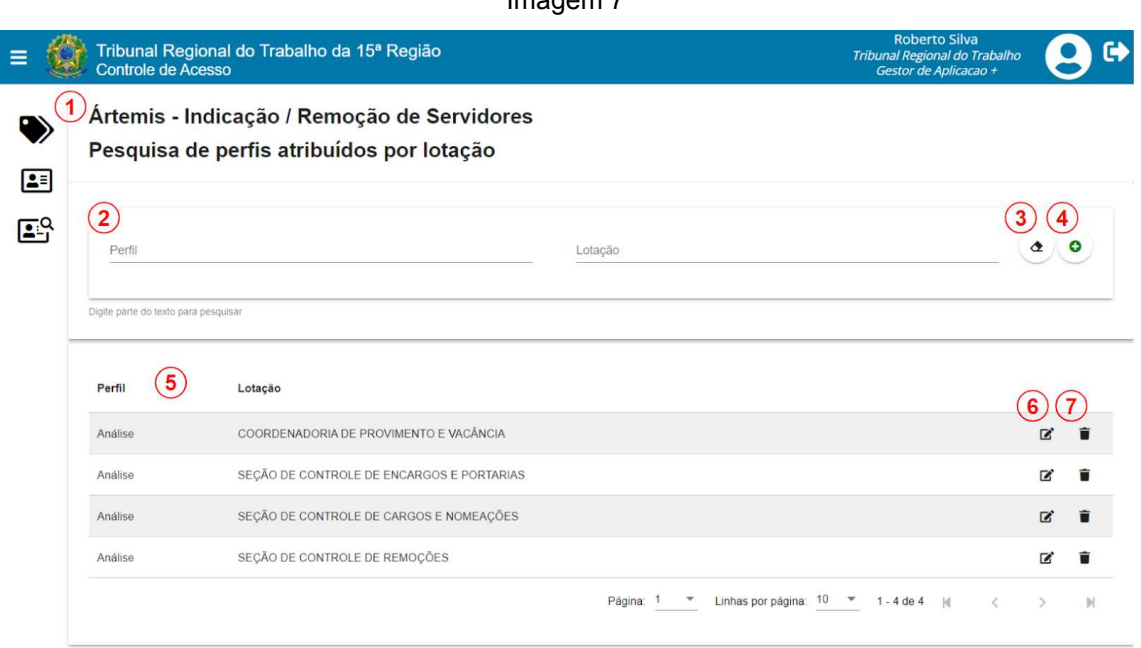

Fonte: TRT15,2022.

#### Legenda:

- 1. Nome da aplicação.
- 2. Filtros de pesquisa dos perfis atribuídos por lotação.
- 3. Limpar filtros de pesquisa.
- 4. Nova atribuição de perfil por lotação.
- 5. Ordenação dos registros ao clicar no título da coluna.
- 6. Editar atribuição de perfil.
- 7. Excluir atribuição de perfil.

**Nota**: Fazer a atribuição de perfil a uma lotação faz com que os usuários recebam o perfil dinamicamente conforme forem lotados na lotação.

Da mesma forma, os usuários perderão automaticamente o perfil quando deixarem a lotação.

#### **3.1.3.1. Nova atribuição de perfil por lotação**

<span id="page-13-0"></span>Ao acionar a criação de uma nova atribuição de perfil por lotação, o sistema exibe a seguinte janela:

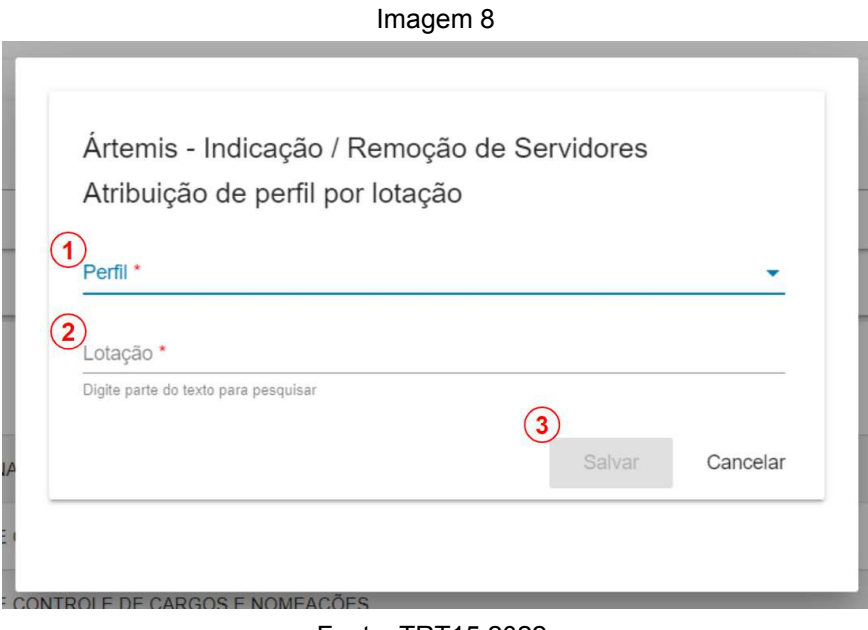

Fonte: TRT15,2022.

Passo a passo (conforme imagem acima):

- 1. Selecione o perfil que deseja atribuir à lotação.
- 2. Selecione a lotação desejada: ao digitar parte da descrição da lotação neste campo (pelo menos 3 caracteres), uma lista de sugestões será exibida.
- 3. Salve a atribuição de perfil (o botão só será habilitado após o preenchimento dos campos anteriores).

#### **3.1.4. Atribuir perfil por categoria**

<span id="page-13-1"></span>Ao acionar a atribuição de perfis por categoria, o sistema exibe a seguinte tela:

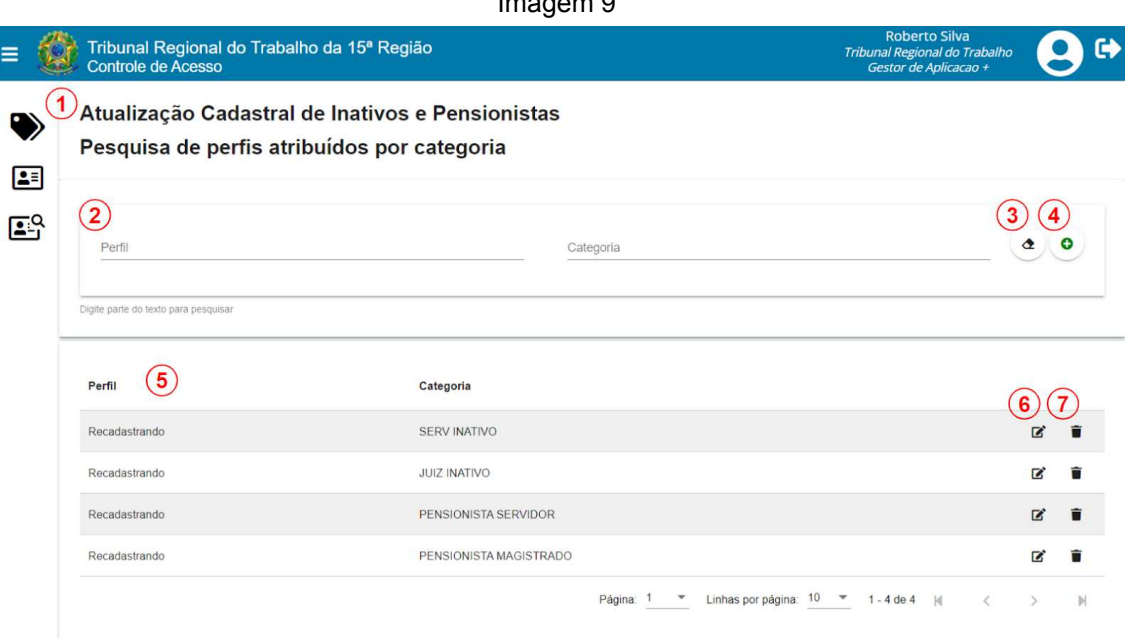

 $I_{\text{max}} = 2.5$ 

Fonte: TRT15,2022.

Legenda:

- 1. Nome da aplicação.
- 2. Filtros de pesquisa dos perfis atribuídos por categoria.
- 3. Limpar filtros de pesquisa.
- 4. Nova atribuição de perfil por categoria.
- 5. Ordenação dos registros ao clicar no título da coluna.
- 6. Editar atribuição de perfil.
- 7. Excluir atribuição de perfil.

**Nota**: Fazer a atribuição de perfil a uma categoria faz com que os usuários recebam o perfil dinamicamente conforme preencham os requisitos do script de consulta que define a categoria.

Da mesma forma, os usuários perderão automaticamente o perfil quando deixarem de cumprir esses requisitos.

#### **3.1.4.1. Nova atribuição de perfil por categoria**

<span id="page-15-0"></span>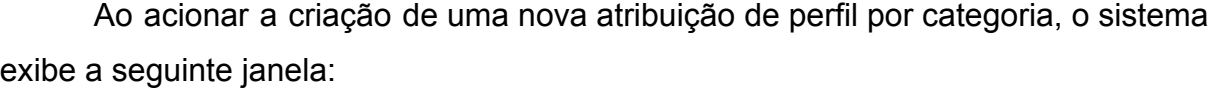

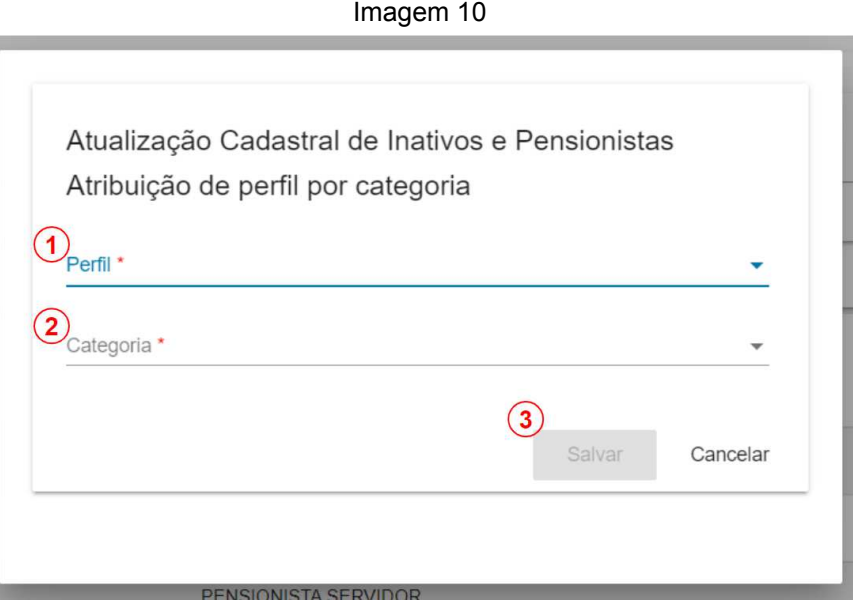

Fonte: TRT15,2022.

Passo a passo (conforme imagem acima):

- 1. Selecione o perfil que deseja atribuir à categoria.
- 2. Selecione a categoria desejada.
- 3. Salve a atribuição de perfil (o botão só será habilitado após o preenchimento dos campos anteriores).

#### **3.2. Cadastro de categoria de usuário**

<span id="page-15-1"></span>Nesta funcionalidade, os super-administradores podem cadastrar categorias, as quais representam grupos de usuários obtidos a partir de consultas SQL.

É possível atribuir perfis aos usuários através dessas categorias por meio da funcionalidade Atribuir Perfil por Categoria.

Os usuários que preencherem os requisitos da consulta SQL que define a categoria receberão dinamicamente o perfil atribuído.

#### <span id="page-16-0"></span>**3.2.1. Pesquisa de categorias**

Ao acionar a funcionalidade, o sistema exibe a seguinte tela:

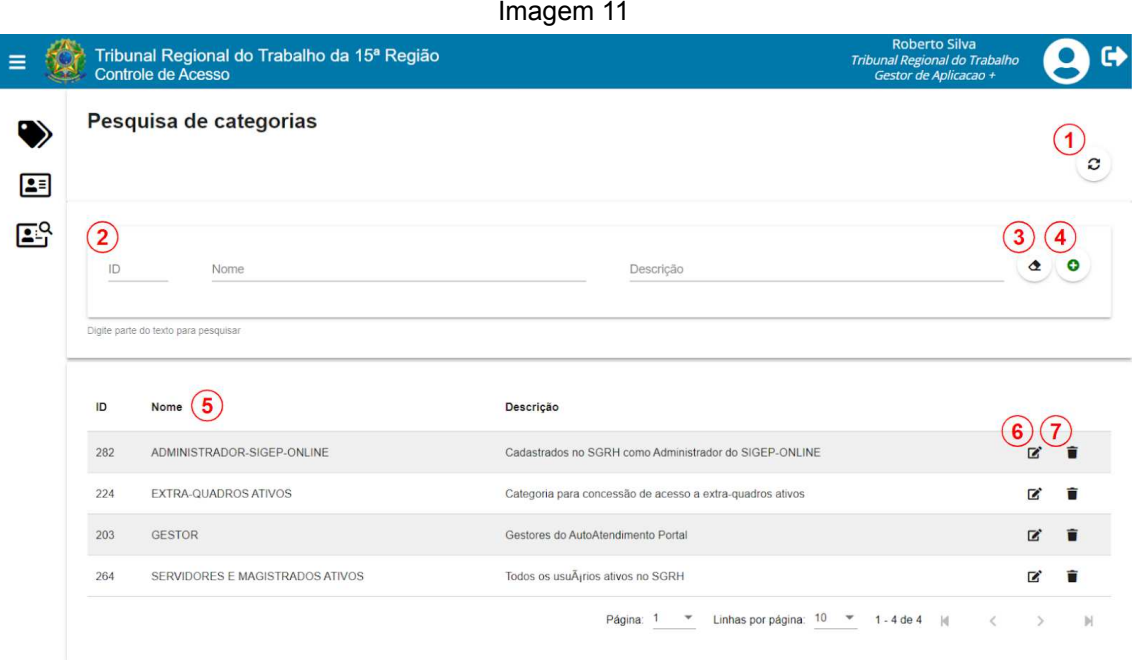

Fonte: TRT15,2022.

Legenda:

- 1. Atualizar direitos por categoria: executa a sincronização das atribuições de perfis por categoria das aplicações. Obs.: essa sincronização também ocorre automaticamente diariamente, às 06h, às 12h, às 18h e às 24h.
- 2. Filtros de pesquisa das categorias.
- 3. Limpar filtros de pesquisa.
- 4. Nova categoria.
- 5. Ordenação dos registros ao clicar no título da coluna.
- 6. Editar categoria.
- 7. Excluir categoria.

#### <span id="page-17-0"></span>**3.2.2. Nova categoria**

Ao acionar a criação de uma nova categoria, o sistema exibe a seguinte janela:

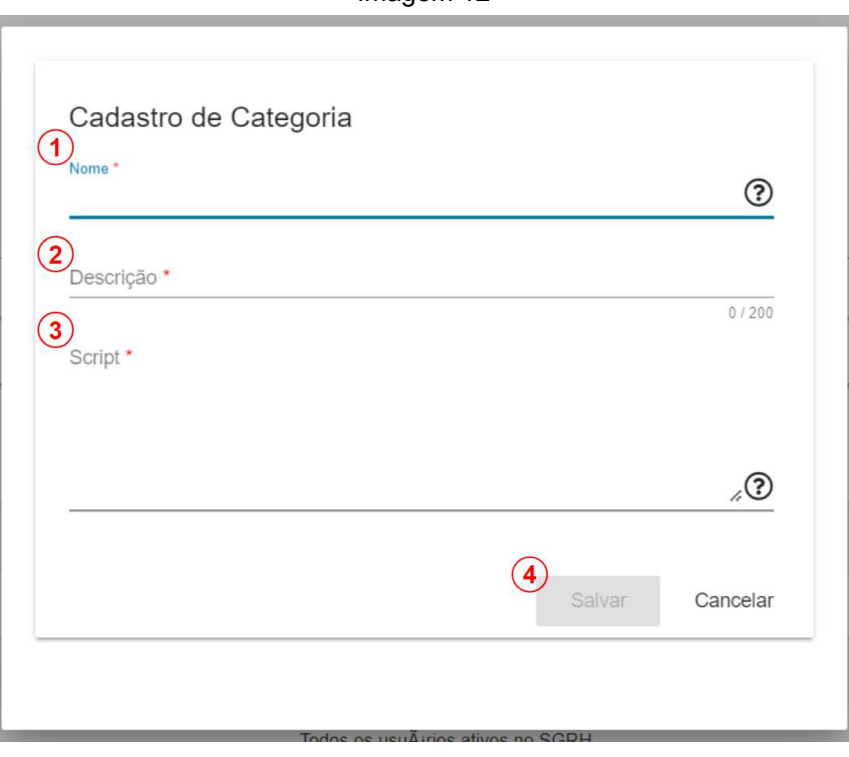

Imagem 12

Fonte: TRT15,2022.

Passo a passo (conforme imagem acima):

- 1. Informe o nome da categoria, tal que não exista nenhuma outra categoria de mesmo nome.
- 2. Informe a descrição da categoria. Ex.: "Categoria para concessão de acesso a extra-quadros ativos".
- 3. Informe a consulta SQL que retorna os logins dos usuários que compõem a categoria. Obs.: o usuário do *schema* de integração deve possuir direitos para execução da consulta SQL.

Exemplo: Script da categoria "Gestor app", que abrange todos os usuários com algum perfil de administrador ou gestor de aplicação em qualquer aplicação, independentemente de ter sido atribuído por categoria, por cargo, por lotação ou individualmente.

```
select distinct u.login
 from IRH.v rh usuario u
      left join IRH.rh_rel_usuario_categoria uc
           on u.login = uc.login
      join CAC.cac_regra_atribuicao_perfil r
           on (r.origem dados = 'USU' and r.valor dados = u.login)
           or (r.origem_dados = 'LOT' and r.valor_dados = u.lotacao_id)
           or (r.origem dados = 'CAR' and r.valor dados = u.cargo id)
           or (r.valor dados = 'CAT' and r.valor dados = uc.rhcatusu id)
      join CAC.cac_perfil_acesso p
           on r.cacprfacs id = p.cacprfacs id
where (p.ind adm acesso aplicacao = 'S' or p.ind adm acesso global = 'S')
```
4. Salve a categoria (o botão só será habilitado após o preenchimento dos campos anteriores).

#### <span id="page-18-0"></span>**3.3. Pesquisa de perfil por usuário**

Nesta funcionalidade, os administradores e os gestores de aplicação podem consultar os perfis de acesso de um determinado usuário em todas as aplicações.

Ao acessar a funcionalidade, o sistema exibe o filtro de busca de usuários, conforme a seguinte tela:

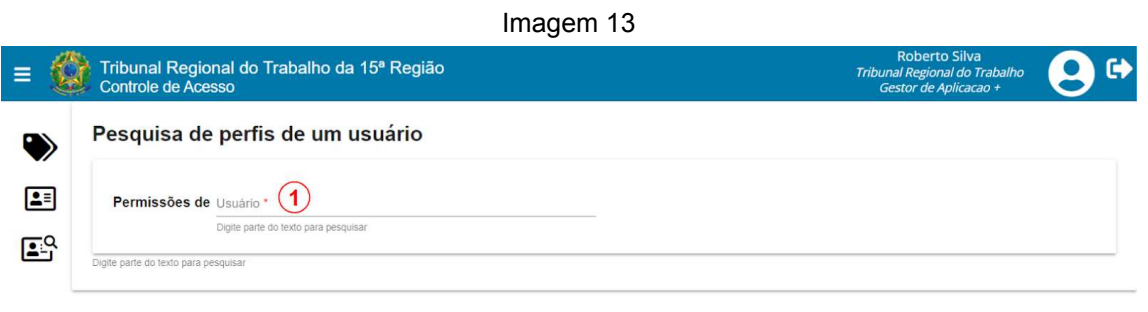

Fonte: TRT15,2022.

Passo a passo (conforme imagem acima):

- 1. Selecione o usuário desejado: ao digitar parte do nome do usuário neste campo (pelo menos 3 caracteres), uma lista de sugestões será exibida.
- 2. Após selecionar o usuário, o sistema exibe todas as atribuições de perfil que possui, conforme a seguinte imagem:

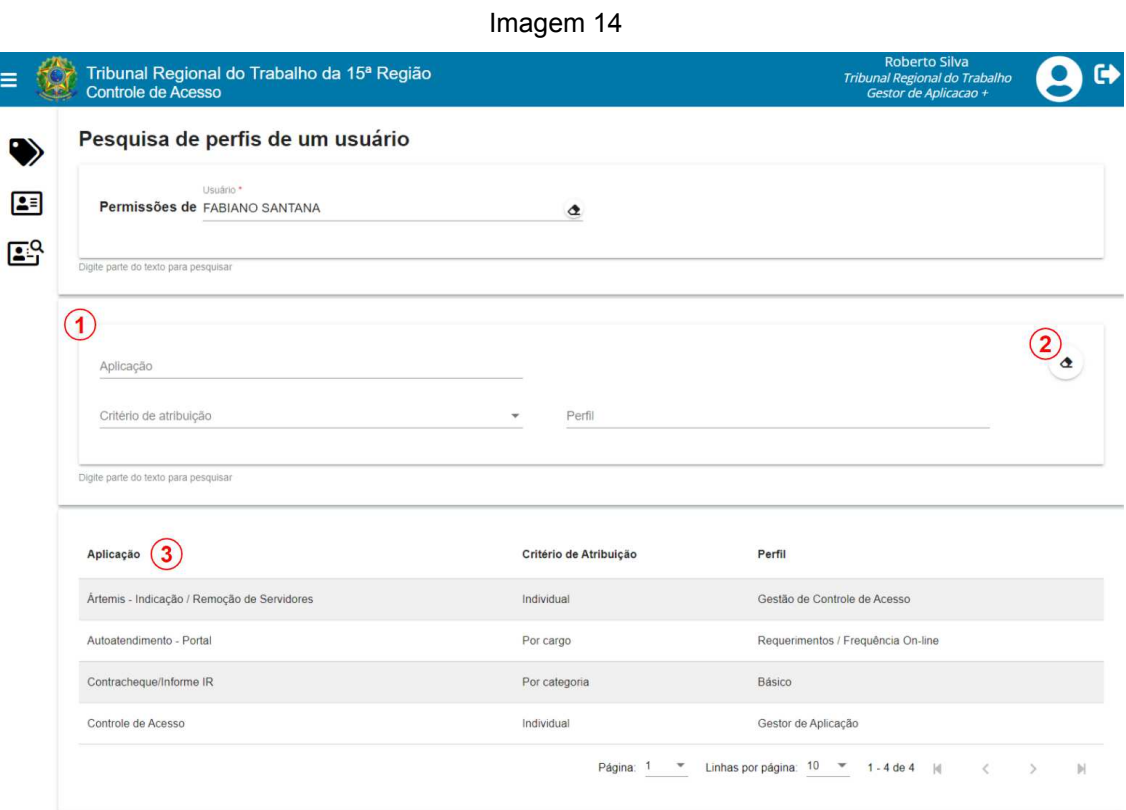

Fonte: TRT15,2022.

Legenda:

- 1. Filtros de pesquisa dos perfis.
- 2. Limpar filtros de pesquisa.
- 3. Ordenação dos registros ao clicar no título da coluna.